# **#DicaLinx Big - Geração MFD e TDM na Bematech**

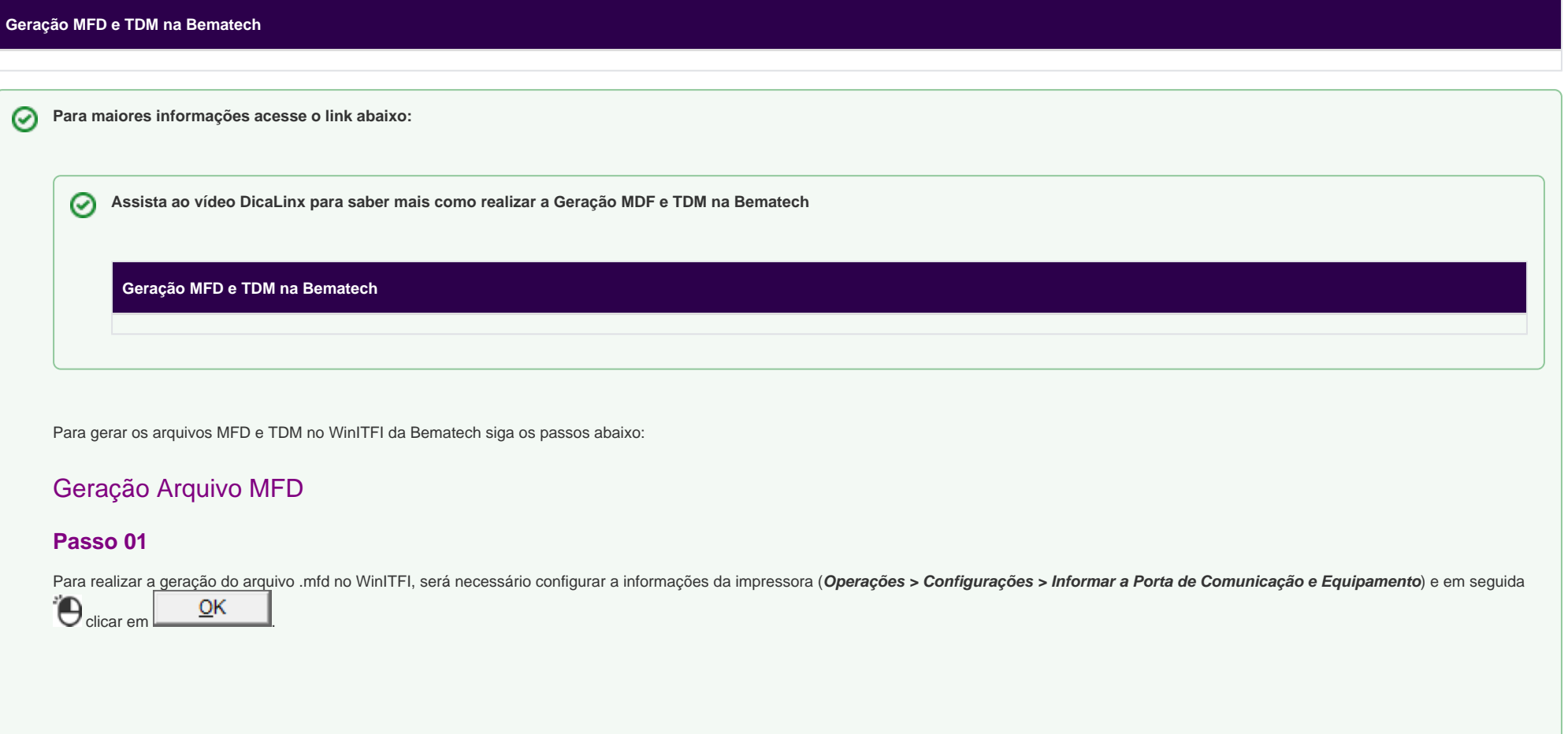

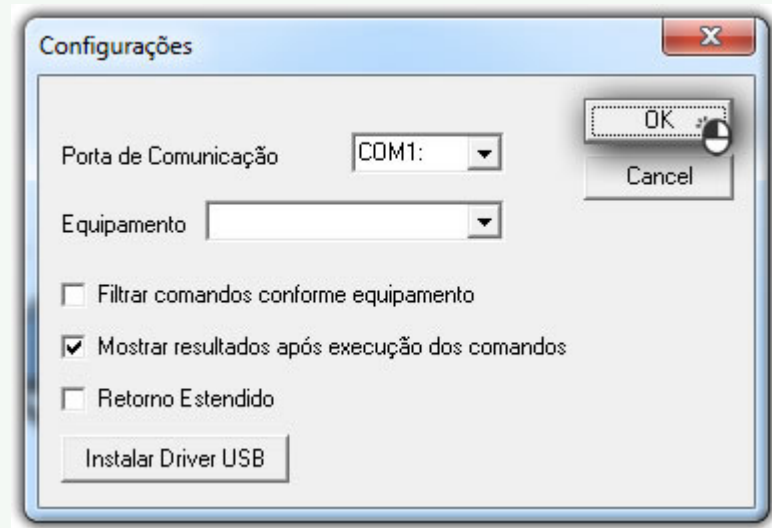

Figura 01 - Configurações WinITFI

### **Passo 02**

Vá em *Operações > MF/MFD > Comunicação > Download > Memória fita-detalhe (MFD)*, ao abrir o menu de geração, selecione o tipo de intervalo desejado (*Coo, Data ou Total Lógico*), <sup>a</sup>O clique em Iniciar

e selecione o local de gravação do arquivo.

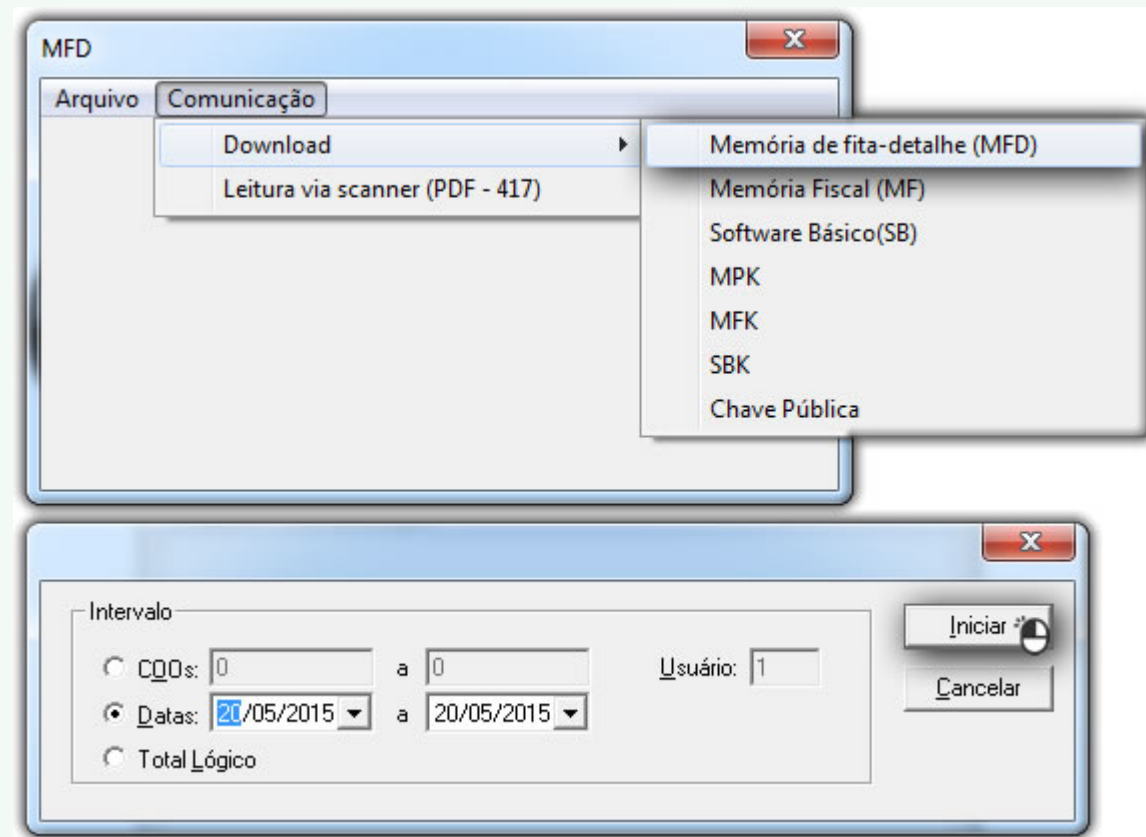

Figura 02 - Iniciar Geração MFD

Quando a geração do arquivo finalizar não irá aparecer nenhuma mensagem, apenas vai voltar na tela anterior.

## Geração Arquivo TDM

#### **Passo 01**

Com o arquivo .mfd gerado, vá em **Operações > Arquivo > Registro tipo E**.

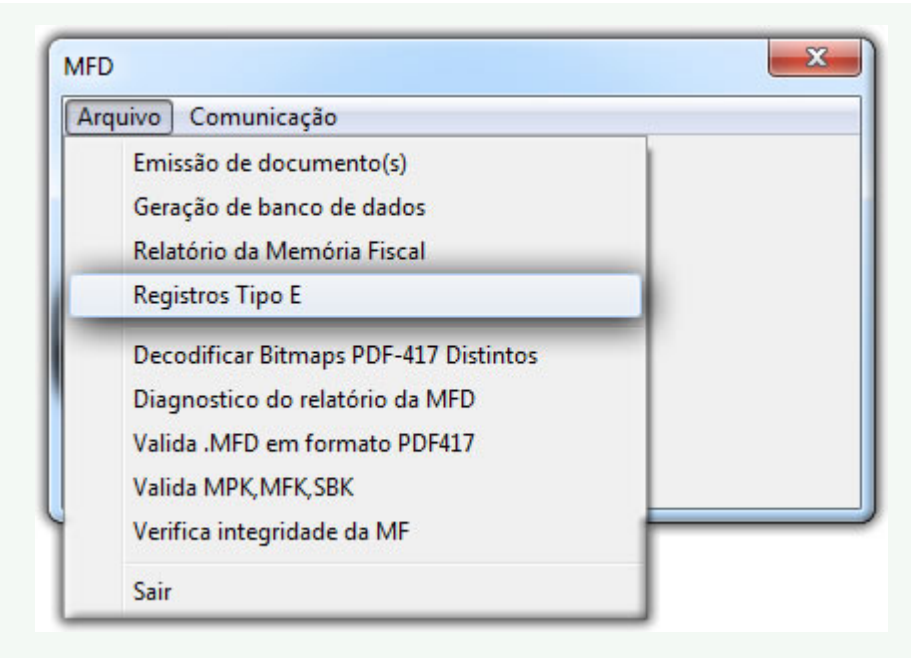

Figura 03 - Registros Tipo E

#### **Passo 02**

Selecione o tipo de registro TDM e ao lado informe o mesmo período que foi feito no arquivo .mfd, clique em e selecione o arquivo .mfd gerado anteriormente.

Ao finalizar a geração, o programa perguntará se deseja abrir o arquivo.

#### **Passo 03**

Arquivo TDM gerado com sucesso.

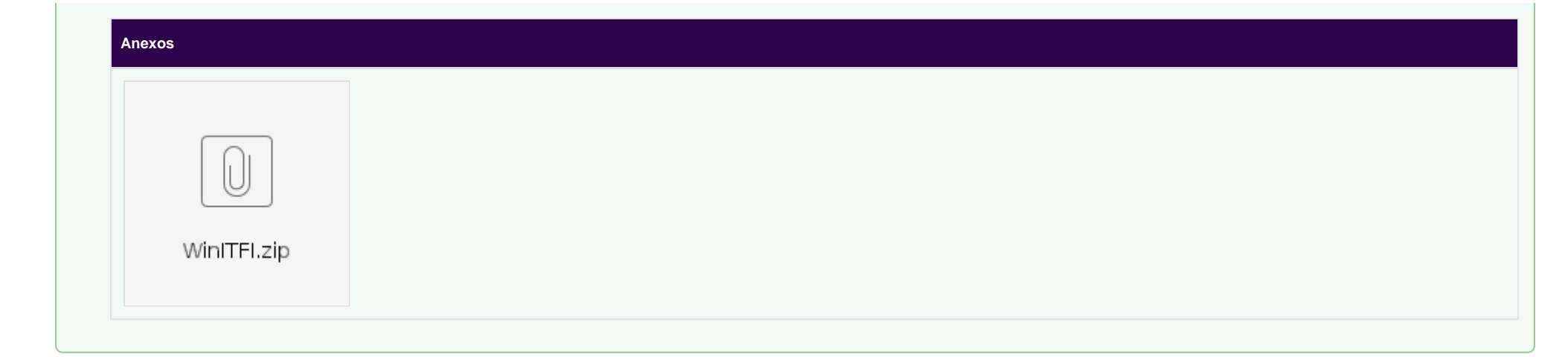